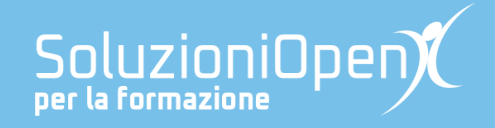

## **Le app di Google: Documenti**

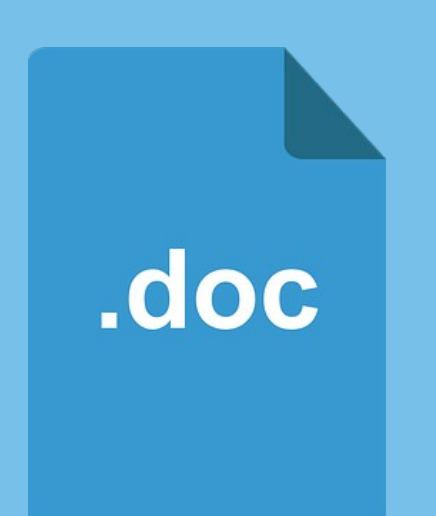

# **L'interfaccia di Documenti?**

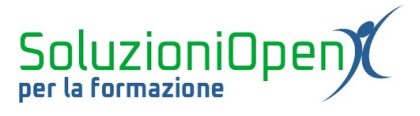

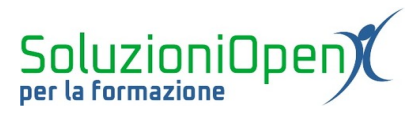

### Indice generale

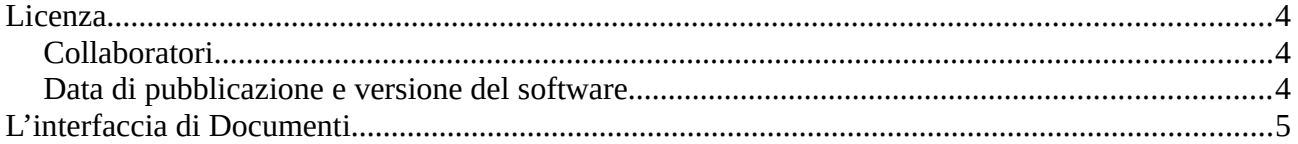

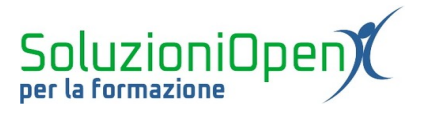

#### <span id="page-3-2"></span>**Licenza**

Copyright © 2019 – Soluzioni Open.

I collaboratori sono elencati nella sezione successiva. Il presente documento può essere distribuito e/o modificato secondo quanto previsto dalla licenza Creative Commons Attributione-Non commerciale Condividi allo stesso modo (<http://creativecommons.org/licenses/by-nc-sa/4.0/deed.it>), versione 4.0 o successive.

Tutti i marchi citati nel documento appartengono ai legittimi proprietari.

#### <span id="page-3-1"></span>**Collaboratori**

- Antonio Faccioli
- Samantha Ferrucci

#### <span id="page-3-0"></span>**Data di pubblicazione e versione del software**

Data di pubblicazione 24/03/2020. Basato su Google.

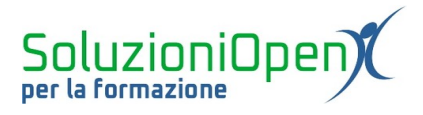

#### <span id="page-4-0"></span>**L'interfaccia di Documenti**

Per accedere al programma di videoscrittura di Google, è opportuno seguire questi passaggi:

- ➢ accedere al browser;
- $\triangleright$  clic su Accedi (in alto a destra);
- ➢ inserire le credenziali per accedere al proprio account di Google;
- ➢ cliccare sull'icona di App Google.

A questo punto due sono le possibilità per creare un nuovo file di testo:

- 1. cliccare sull'icona di Drive Nuovo Documenti Google;
- 2. cliccare sull'icona Documenti.

In entrambi i casi il documento creato verrà automaticamente salvato all'interno della sezione Il mio Drive di Google Drive, come specificato nel primo capitolo di questa dispensa.

A questo punto, osserviamo l'interfaccia del programma.

Esso è composto da varie parti:

- ➢ B arra del titolo: la fascia in alto denominata Documento senza titolo, dove scrivere il nome del nuovo file creato;
- ➢ B arra dei menu: contiene tutti i menu di un software di videoscrittura, quindi File, Modifica, Visualizza, Inserisci, Formato, ognuno contenente il proprio gruppo di strumenti e funzionalità. Nella barra dei menu sono presenti anche altri due pulsanti, ossia l'icona a forma di fumetto, che permette di inserire commenti nel documento e la voce Condividi;
- ➢ B arra degli strumenti: racchiude gli strumenti di formattazione del documento;
- ➢ la parte centrale presenta il foglio bianco, nel quale redigere il testo.

| Documento senza titolo $\pi$<br>Ε | File Modifica Visualizza Inserisci Formato Strumenti Componenti aggiuntivi Guida | ⋿ | <b>a</b> Condividi  |
|-----------------------------------|----------------------------------------------------------------------------------|---|---------------------|
|                                   |                                                                                  |   | $2 - 1$             |
| 圁                                 | $46 \cdot 1 \cdot 17 \cdot 1 \cdot 18$                                           |   | $\hat{\phantom{a}}$ |
|                                   |                                                                                  |   | ņ                   |

*Figura 1: Interfaccia Documenti*